**Saving Single Sign-on Links to Favourites for mySelf, myTeam & iTrent on Microsoft Edge** mySelf

**Open Microsoft Edge browser but do not enter any links at this stage.**

**Follow the steps below to save the link(s) you wish to add as a favourite:**

**At the top right hand corner, click on** 1.**the favourites button:**

**2. Click on the 'Add Page to Favourites' button:**

**3. This will create a new favourite called 'New Tab':** New tab  $\begin{array}{cc} 0 & 0 & 0 \\ 0 & 0 & 0 \end{array}$ 

**Right click on this tab and select edit.**

## **4. Within 'Name' enter the name you would ike your favourite to be called e.g. mySelf SSO.**

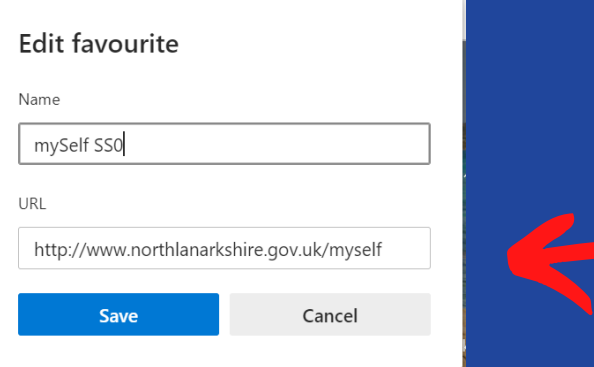

**5. Within 'URL' remove the data already displayed in the field and copy and paste the following link www.northlanarkshire.gov.uk/myself**

**For further information regarding Single Sign-on please visit;**

**[https://mynl.co.uk/knowledge-base/single-sign-on](https://mynl.co.uk/knowledge-base/single-sign-on-multi-factor/)multi-factor/**

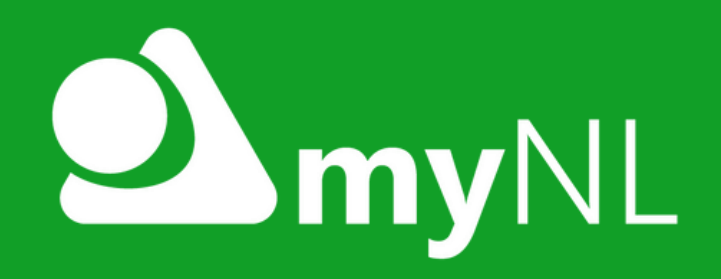

**If you need any further support, please call the ESC People [Helpdesk](mailto:esc-helpdeskteam@northlan.gov.uk) on 01698 403151 o[r](mailto:esc-helpdeskteam@northlan.gov.uk) email: [esc-helpdeskteam@northlan.gov.uk](mailto:esc-helpdeskteam@northlan.gov.uk)**